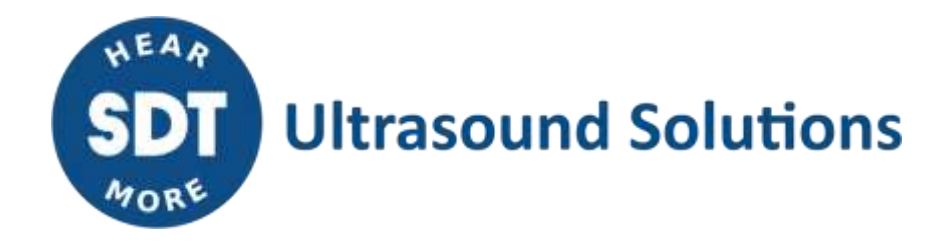

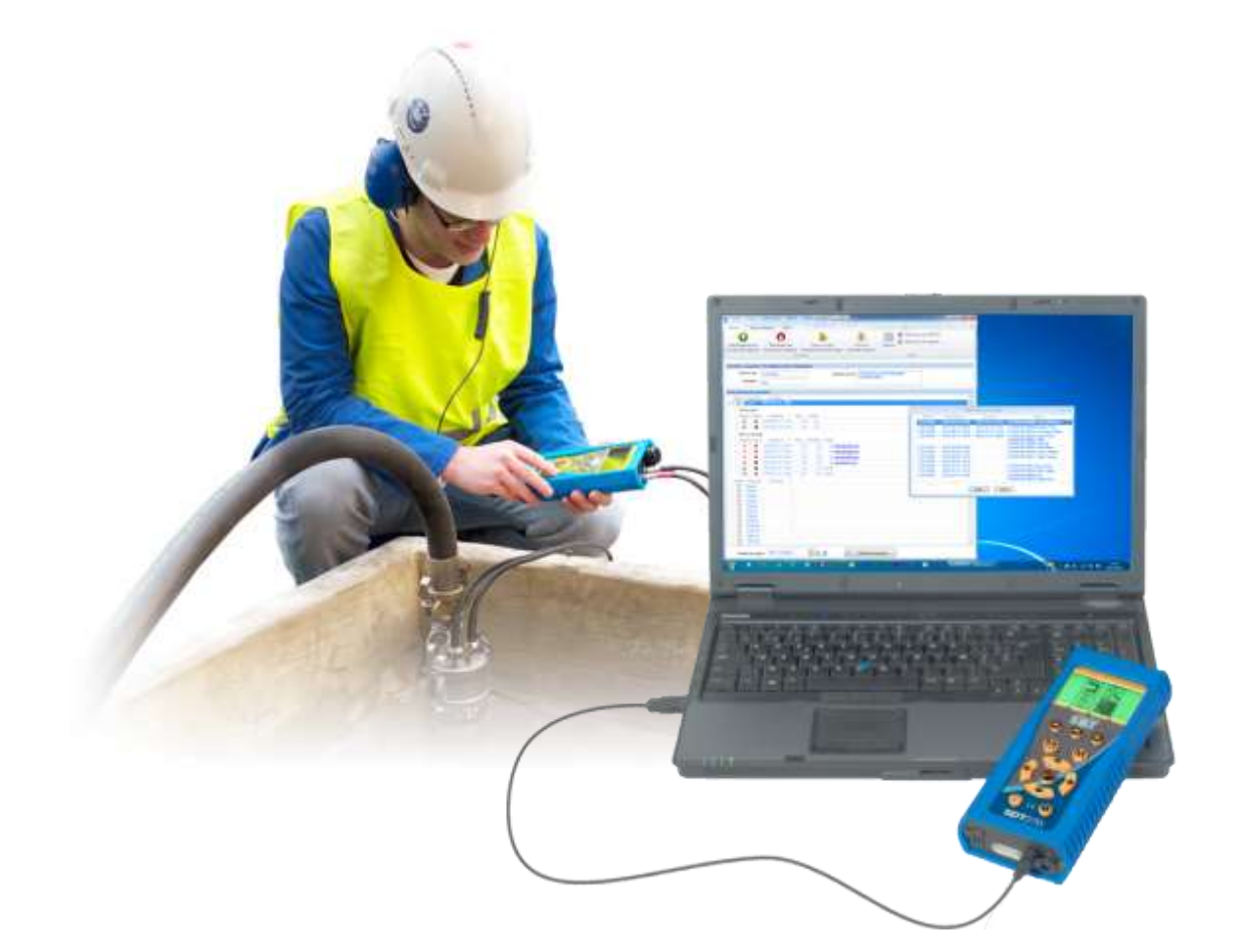

# **TankTest Reporter** MANUALE D'USO

Versione 5 - 2022

SDT International sa-nv • Bd de l'Humanité 415 • B-1190 Brussels (Belgium) • Tel : +32(0)2 332 32 25 • email : info@sdtultrasound.com SDT North America • 7677 County Road 2 • Cobourg ON K9A 0X4 (Canada) • Phone : 1-800-667-5325 | 1-905-377-1313 • email : hearmore@sdtultrasound.com www.sdtultrasound.com

# **Indice**

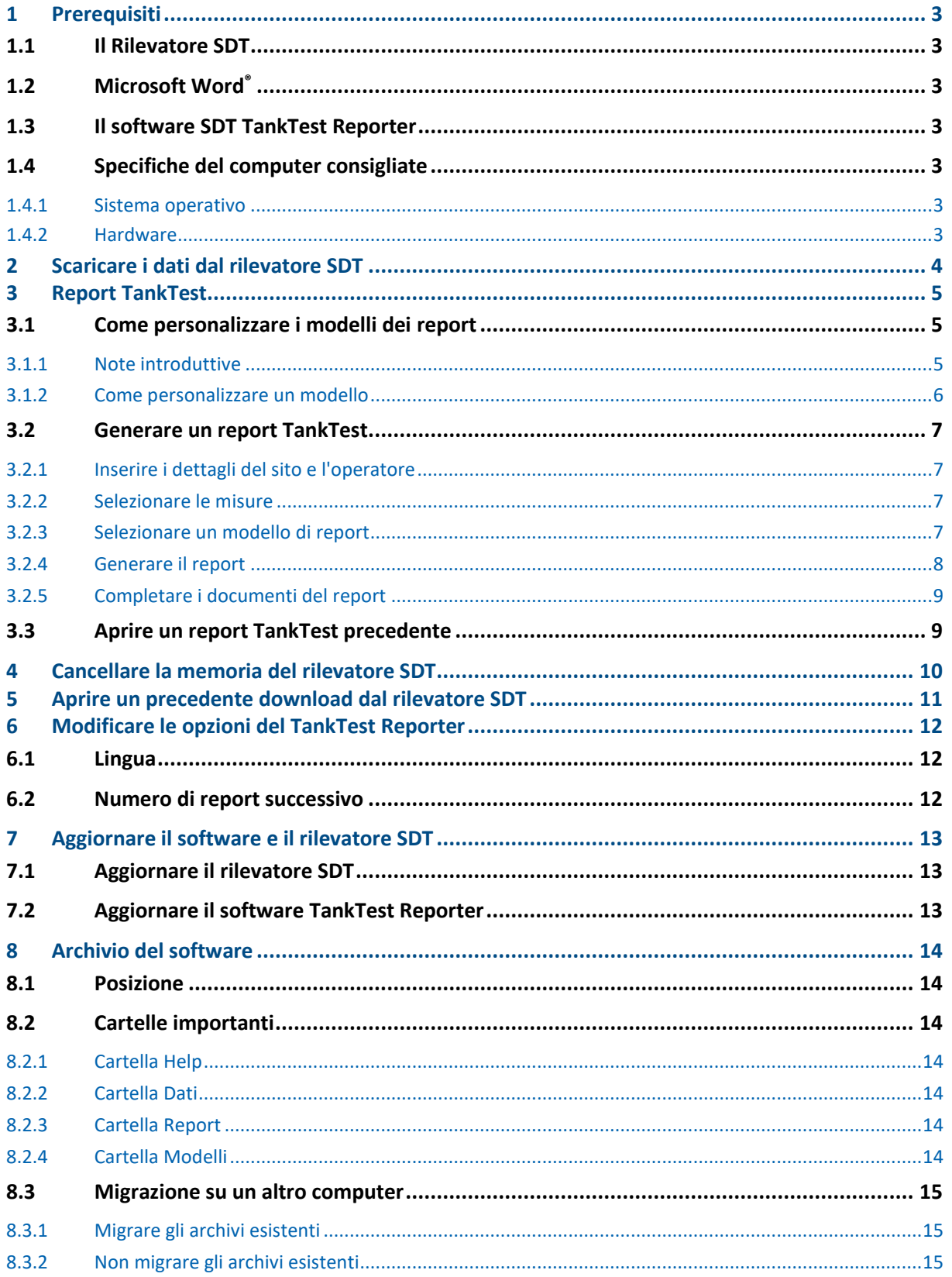

# <span id="page-2-0"></span>**1 Prerequisiti**

# <span id="page-2-1"></span>**1.1 Il dispositivo SDT**

È necessario un rilevatore SDT270 con l'opzione TankTest abilitata e i relativi sensori TankTest compatibili. È possibile verificarlo nella prima schermata delle informazioni di sistema del dispositivo. Il livello deve essere pari o iniziare con SDT270TT

oppure

Un dispositivo SDT340 e il suo sensore compatibile; è possibile verificare questa informazione dalla prima schermata del menu "Settings >> System info >> Database".

La compatibilità dovrebbe essere "TankTestReporter".

Verificare inoltre che la modalità TankTest sia abilitata in "Settings >> System info >> License".

# <span id="page-2-2"></span>**1.2 Microsoft Word®**

Il software SDT TankTest genera rapporti in formato Microsoft Word.

Sebbene i documenti possano essere aperti con altri software di elaborazione del testo, si consiglia di utilizzare Microsoft Word, versione 2007 o superiore. Altri software potrebbero non essere in grado di visualizzare correttamente i grafici. Inoltre, i controlli di input (caselle di testo, menu a tendina e caselle di controllo) potrebbero non essere supportati.

# <span id="page-2-3"></span>**1.3 Il software SDT TankTest Reporter**

Sul computer deve essere installata una versione del software con una licenza attivata.

# <span id="page-2-4"></span>**1.4 Specifiche del computer consigliate**

## <span id="page-2-5"></span>**1.4.1 Sistema operativo**

Il software è stato progettato e testato su Windows XP, Windows Vista e Windows 7; sono supportati anche Windows 8, Windows 10 e Windows 11. È installato il framework Microsoft .NET versione 3.5.

#### <span id="page-2-6"></span>**1.4.2 Hardware**

- $\checkmark$  processore da 1 GHz (o più veloce) a 32 o 64 bit
- $\checkmark$  >50 MB di spazio disponibile sul disco rigido per il software.
	- $\rightarrow$  Per il download dei dati e i report generati è necessario ulteriore spazio, soprattutto se i dati includono file audio.
- ✓ 512 MB o più di RAM
- ✓ Porta USB 1.1 o più veloce
- $\checkmark$  Scheda audio e altoparlanti o cuffie (necessari solo per la riproduzione di file audio).

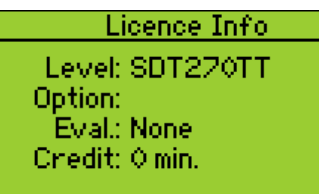

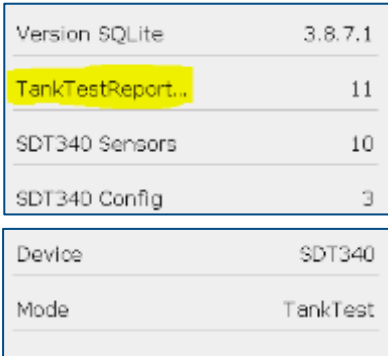

# <span id="page-3-0"></span>**2 Scaricare i dati dal dispositivo SDT**

Per scaricare i dati dal dispositivo SDT, procedere come segue:

- ✓ Accendere il dispositivo SDT e collegarlo al computer con il cavo USB in dotazione. Si noti che il dispositivo SDT deve essere completamente avviato prima di poter avviare la comunicazione
- ✓ Fare clic sul pulsante di menu **Scarica dati del dispositivo**.

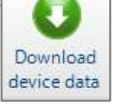

✓ Si apre il modulo di Download:

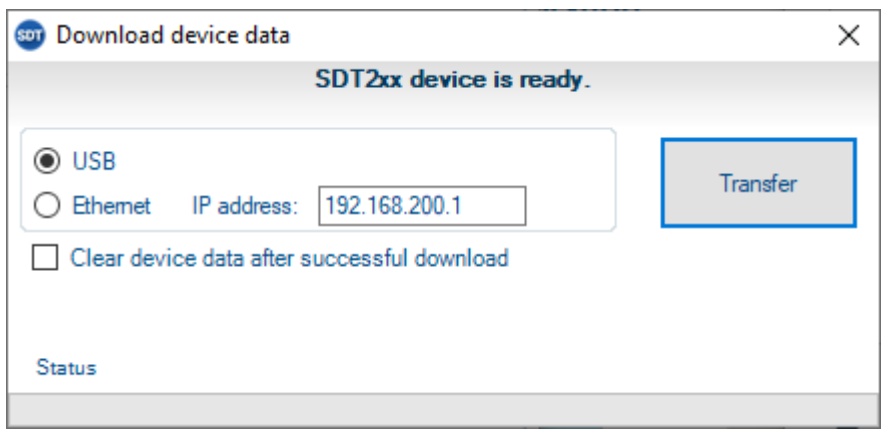

✓ Fare clic sul tasto **Transfer**. Il software TankTest Reporter importerà le misure dallo strumento e le visualizzerà nella schermata principale.

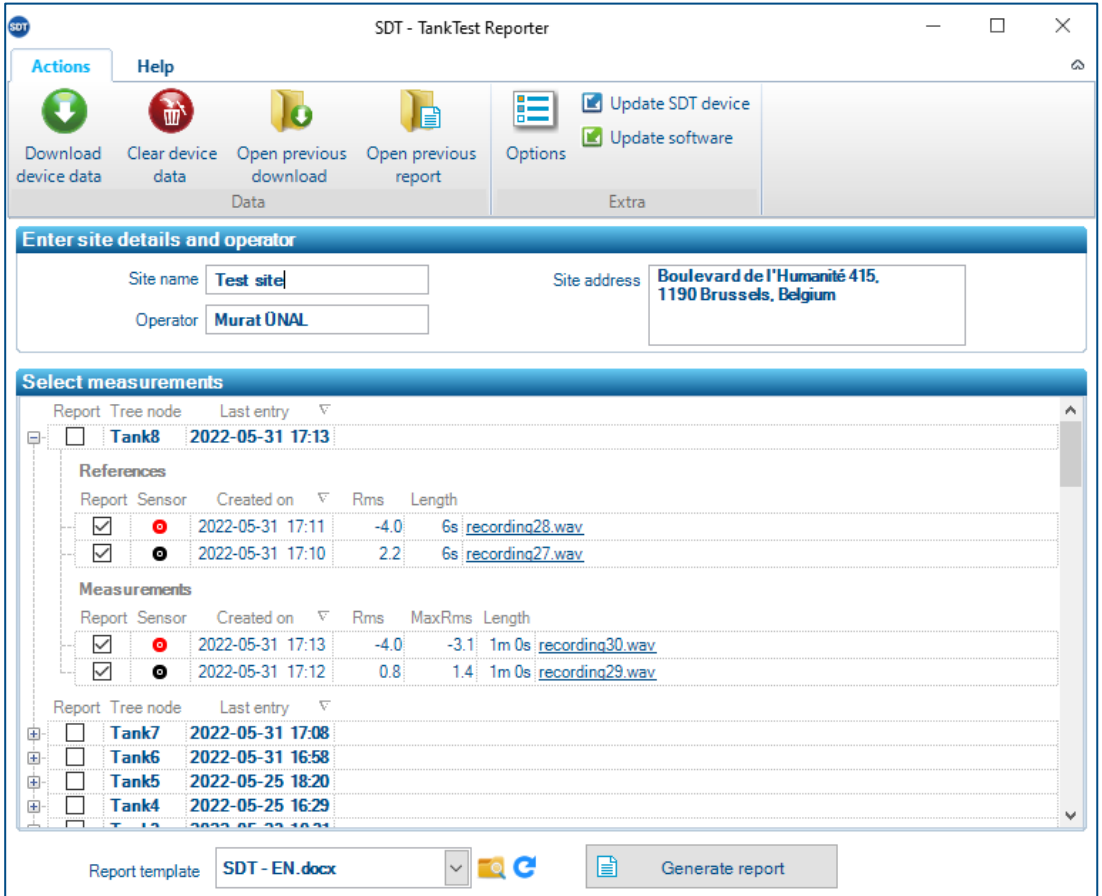

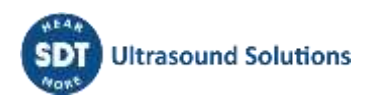

# <span id="page-4-0"></span>**3 Report TankTest**

## <span id="page-4-1"></span>**3.1 Come personalizzare i modelli dei report**

#### <span id="page-4-2"></span>**3.1.1 Note introduttive**

#### *3.1.1.1 Formato del documento*

Il software SDT TankTest genera i rapporti nel formato Microsoft Word **docx.**

Sebbene i documenti possano essere aperti con altri software di elaborazione del testo, si consiglia di utilizzare **Microsoft Word, versione 2007 o successive**. Altri software potrebbero non essere in grado di visualizzare correttamente i grafici. Inoltre, i controlli di input (caselle di testo, dropdown e caselle di controllo) potrebbero non essere supportati.

#### *3.1.1.2 Utilizzo dei modelli*

Quando si genera un report, il software SDT TankTest crea una copia del modello selezionato e ne popola il contenuto con le informazioni e le misure fornite.

I template possono essere duplicati e personalizzati liberamente.

Se si modifica un template e si rimuove un segnaposto del contenuto che viene popolato dal software (ad esempio, l'indirizzo del sito), la generazione del report continuerà a funzionare. Ovviamente, tali informazioni non appariranno più nel documento generato.

Prima di generare un rapporto, è possibile scegliere il modello da utilizzare. Fare clic sul menu a tendina del modello di report e selezionare il modello. Per impostazione predefinita, viene selezionato l'ultimo modello utilizzato.

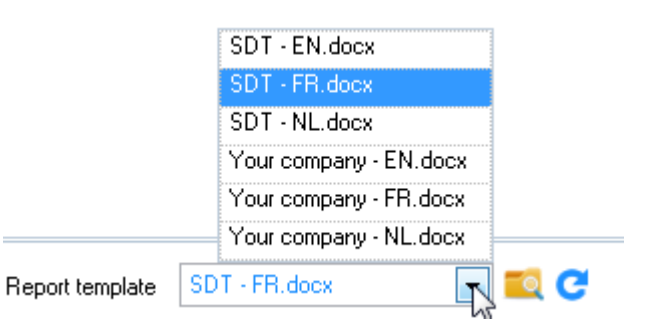

## *3.1.1.3 Struttura della cartella*

La **cartella dei templates** viene creata al primo avvio del software SDT TankTest. Contiene una **sottocartella** con i modelli predefiniti in inglese, olandese, italiano e francese.

È possibile navigare facilmente in questa cartella facendo clic sull'icona **colu** accanto al menu a tendina. La posizione di questa cartella dipende dal sistema operativo del computer.

La seguente schermata mostra la posizione predefinita della cartella dei modelli e la sua struttura.

Con la prima versione del software SDTTankTest è disponibile solo un **tipo di documento**, ovvero il documento dei risultati del test. I modelli per questo tipo di documento sono archiviati nella sottocartella **TestResult**.

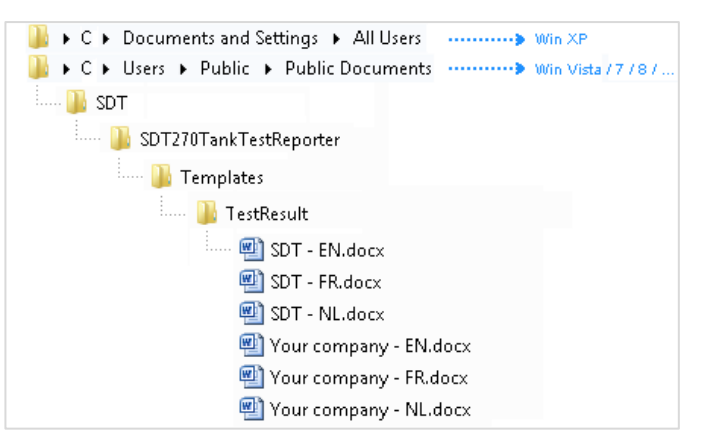

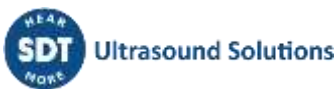

#### <span id="page-5-0"></span>**3.1.2 Come personalizzare un modello di report**

#### *3.1.2.1 Completare i modelli predefiniti di SDT*

Per ogni tipo di documento, SDT fornisce un modello predefinito in una o più **lingue**. Questi file di modello si chiamano **SDT\_<codice\_lingua>.docx**.

Prima di generare il primo rapporto, è necessario inserire **i dati dell'azienda** nella sezione in alto a destra di questi modelli predefiniti.

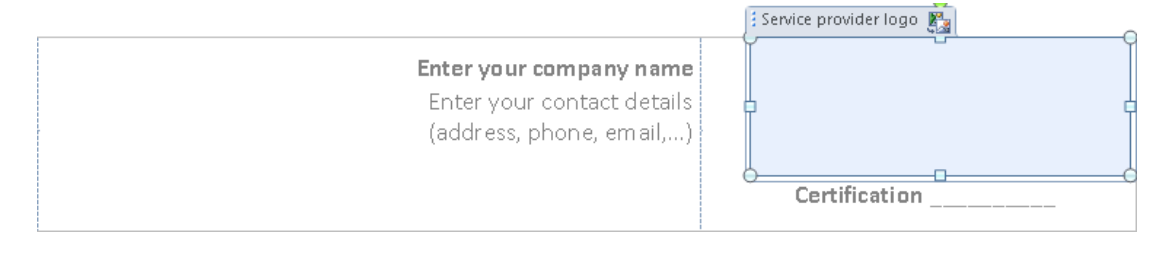

Fare clic su uno dei segnaposto. Il testo del segnaposto verrà evidenziato. Iniziare a digitare per inserire le informazioni sulla società.

Service provider name Enter your company name

Per aggiungere il logo aziendale, fare clic sul segnaposto del logo e poi sull'icona Cambia immagine in alto. Nella finestra di dialogo del file risultante, selezionare l'immagine da utilizzare.

Se si desidera, è possibile aggiungere una firma predefinita

in basso a destra. Basta scegliere Cambia immagine su quel segnaposto.

Dopo aver compilato tutte le informazioni, salvare il file.

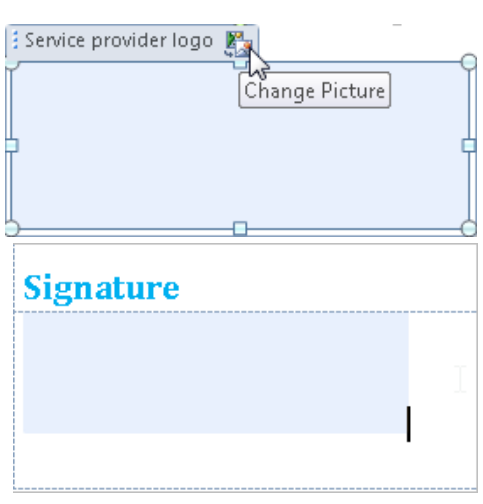

*Se si è modificato un template predefinito e si desidera annullare le modifiche (nel caso in cui qualcosa sia andato storto), è possibile cancellare il file. Se manca un file di template predefinito, verrà ricreato automaticamente all'avvio del software SDT TankTest.*

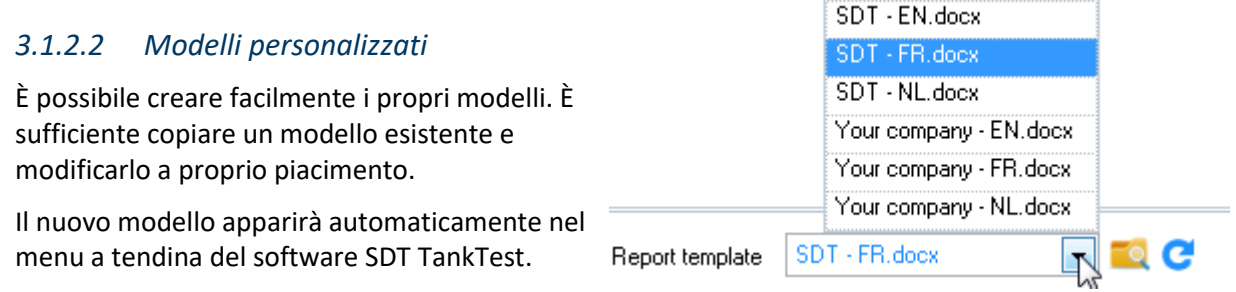

Bisogna fare click sull'icona <sup>*e*</sup> se il software era in esecuzione durante la creazione del modello

## <span id="page-6-0"></span>**3.2 Generare un report TankTest**

#### <span id="page-6-1"></span>**3.2.1 Inserire I dettagli del sito e l'operatore**

Inserire il nome e l'indirizzo del sito in cui sono state effettuate le misurazioni. Inoltre, inserire il nome dell'operatore.

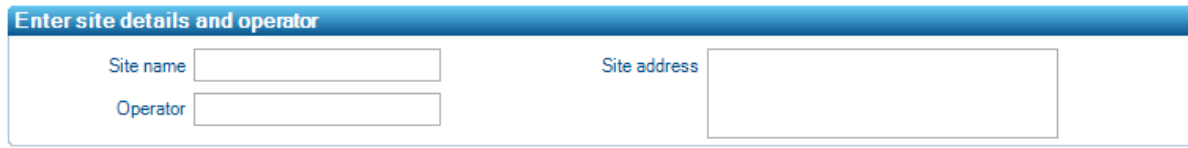

*L'ultimo operatore inserito viene salvato in memoria. Alla successiva apertura del software, l'operatore sarà già compilato.*

#### <span id="page-6-2"></span>**3.2.2 Selezionare le misure**

Selezionare i nodi dell'albero e le misure che si desidera includere nel report selezionando le caselle di controllo appropriate.

Leigh

 $30s$ 

MaxRini Linigh

78.

 $-29$ 

 $97 \text{ km}$ 

 $7.5$  1m  $0a$ 

 $97$  1m  $0s$ 

-1.5 10s recordinably were

10a recording54.way

10s recording49 way

 $25$ 10s

-30

 $-1.5$ 

3.8

 $\overline{3.4}$ 

 $46$ 

T6

 $-30$ 

Hmi

Test 37 2014-04-01 0958 2014-04-01 09:45

2014-04-01 09:3

2014-04-01 09:13

2014-04-01 08:58

2014-04-01 09:36

2014-04-01 09:34

2014-04-01 09:33

2014-04-01 09:31

2014-04-01 09:29

2014-04-01 09:01

Test 28 2014-04-01 09:14 2014-04-01 08:55

Test 22 2014-04-01 08:54

Test 25 Test 25

 $\bullet$ 

 $\bullet$ 

 $\overline{a}$ 

Test 23

Ÿ

V  $\bullet$ 

ų ä

Q)  $\bullet$ 

V)  $\ddot{\phantom{a}}$ 

ii

ä  $\bullet$ 

Mo.

- ✓ Per ciascun nodo dell'albero selezionato, viene generato un documento di report TankTest separato con le misure selezionate sottostanti.
- $\checkmark$  Ogni report contiene normalmente almeno:

 $\rightarrow$  Una reference rossa

- 
- $\rightarrow$  Una reference nera
- $\rightarrow$  Una misura (in vuoto) rossa
- $\rightarrow$  Una misura (in vuoto) nera.

Un documento di report può contenere un numero inferiore di elementi (ad esempio, solo un riferimento e una misura rossi), ma non è consentita una selezione più ampia.

*È possibile trascinare le misure in un altro nodo ad albero, nel caso in cui siano state smarrite.*

#### <span id="page-6-3"></span>**3.2.3 Selezionare un modello di report**

Nella parte inferiore del modello, selezionare un modello da utilizzare per il report.

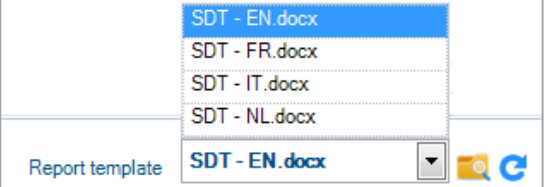

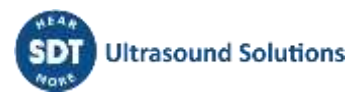

*È possibile aggiungere o personalizzare questi modelli. Per ulteriori informazioni, consultare il documento correlato.*

#### <span id="page-7-0"></span>**3.2.4 Generare il report**

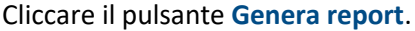

Generate report

Il software crea un documento per ogni nodo dell'albero selezionato.

目

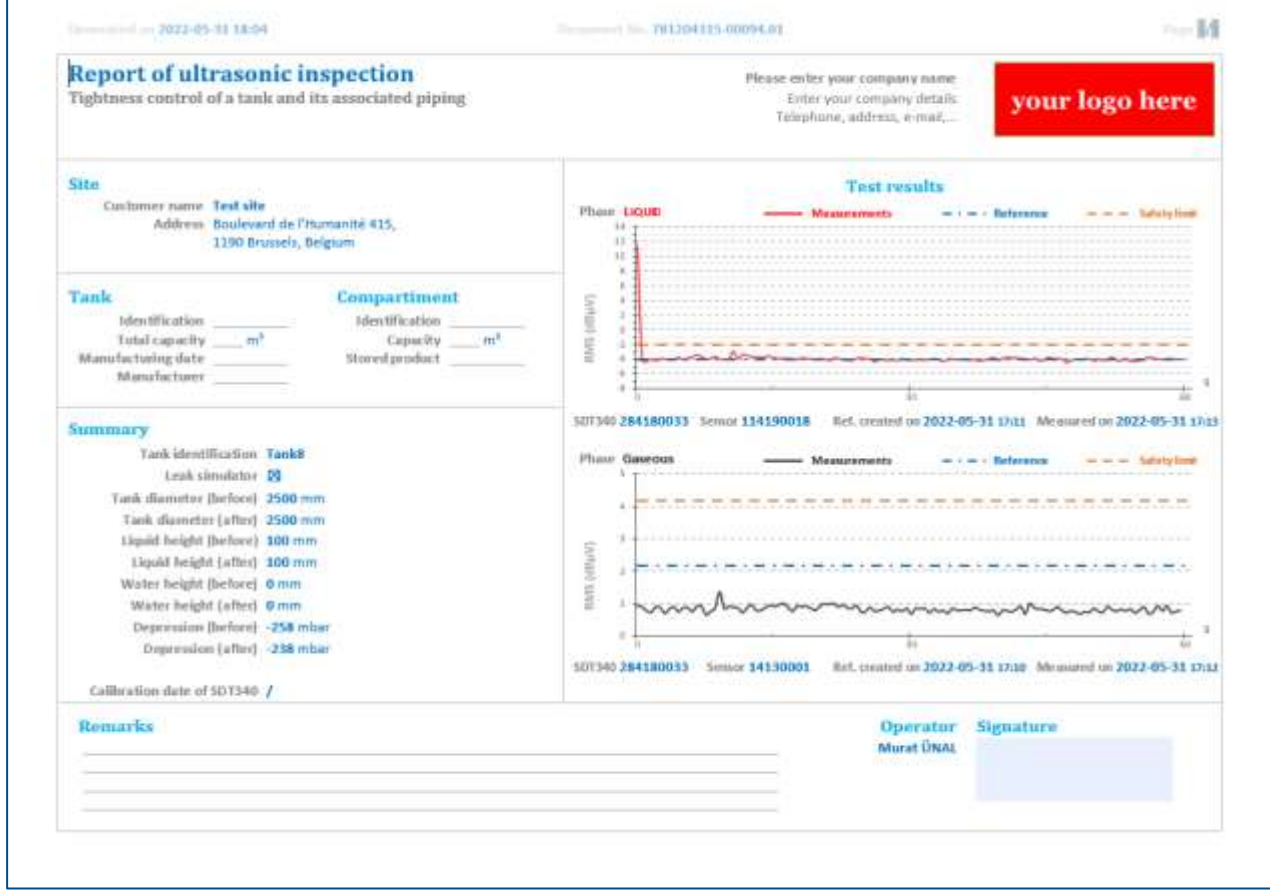

#### <span id="page-7-1"></span>*3.2.4.1 Numero del report e numero del documento del report*

Ogni documento è numerato in modo univoco ed è composto da tre elementi.

Prendiamo ad esempio **987654321-00028.01**:

- ✓ La prima parte (**987654321**) indica il numero di serie della licenza SDT TankTest.
- La seconda parte è composta da due elementi separati da un punto:
	- → Il primo elemento (**00028**) è un numero incrementato per ogni report. Ogni volta che si fa clic sul pulsante Generate report, questo numero verrà incrementato di 1.
	- → L'ultimo elemento (**01**) è un numero incrementato per documento per il report corrente. Se si selezionano 3 nodi dell'albero e si genera un report, il software creerà 3 documenti (es. **987654321-00028.01**, **987654321-00028.02** e **987654321-00028.03**).

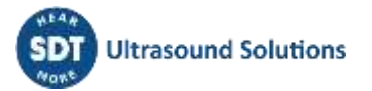

*La parte centrale del numero di documento del report è derivata dalla cronologia del rapporto. Tale cronologia è memorizzata nel database host di TankTest. Per ulteriori informazioni, consultare il capitolo [8.](#page-13-0)*

*Quando ci si sposta su un altro computer, può essere utile impostare da soli il numero di rapporto successivo. Vd cap.* [6.2](#page-11-2) Numero [di report](#page-11-2)*.* 

#### <span id="page-8-0"></span>**3.2.5 Completare i documenti del report**

#### *3.2.5.1 Parti del documento compilate automaticamente*

ll software compila automaticamente le seguenti informazioni:

- Data e ora del test
- ✓ Numero del documento di report
- ✓ Nome del sito
- ✓ Indirizzo del sito
- ✓ Nome dell'operatore
- $\checkmark$  Risultato del test (per il canale rosso e nero):
- $\rightarrow$  Grafico con le reference, le misure e il limite di sicurezza
- $\rightarrow$  S/N del dispositivo SDT utilizzato
- $\rightarrow$  S/N del sensore utilizzato
- $\rightarrow$  Data e ora della reference
- $\rightarrow$  Data e ora della misurazione
	- ✓ Riepilogo (solo con il dispositivo SDT340)

#### *3.2.5.2 Parti del documento da compilare manualmente*

A seconda del modello di report selezionato, è possibile completare i contenuti rimanenti. Ad esempio:

- ✓ Informazioni sul serbatoio/comparto: Identificazione, Capacità, Prodotto stoccato, Tipo di serbatoio
- ✓ Informazioni sulle tubazioni: Tipo, Materiale, A tenuta (sì/no), Osservazioni, Firma (può essere impostato anche nel modello)

#### <span id="page-8-1"></span>**3.3 Aprire un report TankTest precedente**

Fare clic sul pulsante **Apri report precedente** per sfogliare la cartella contenente i report TankTest già creati.

Per maggiori informazioni, vd cap. [8.2.3](#page-13-5) Cartella [Cartella](#page-13-5) Report.

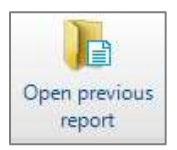

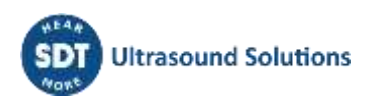

# <span id="page-9-0"></span>**4 Cancellare la memoria del dispositivo SDT**

La memoria del dispositivo SDT è limitata e quindi deve essere svuotata regolarmente per ottenere il massimo della resa dallo strumento.

Per cancellare i dati memorizzati sul dispositivo SDT, procedere come segue:

- $\checkmark$  Accendere il dispositivo SDT e, una volta avviato, collegarlo al computer.
	- → Fare clic sul pulsante **Cancella dati del dispositivo** nel menu principale.

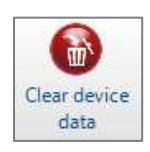

- $\rightarrow$  Si apre la finestra Cancella dati:
- ✓ Fare clic sul pulsante **Clear device data**. Il software TankTest Reporter cancellerà tutte le misure e i file wave dallo strumento.

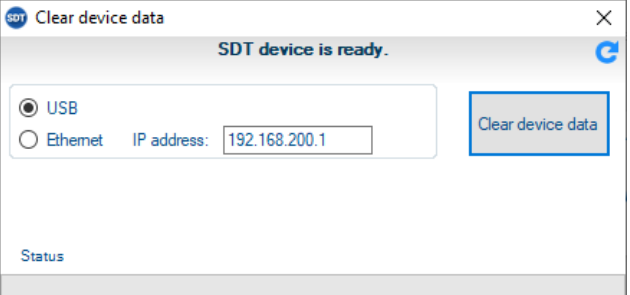

✓ Questa azione è irreversibile, quindi assicuratevi di non aver dimenticato di scaricare i dati dal dispositivo. Come misura di sicurezza, il software chiederà una conferma esplicita prima di cancellare la memoria.

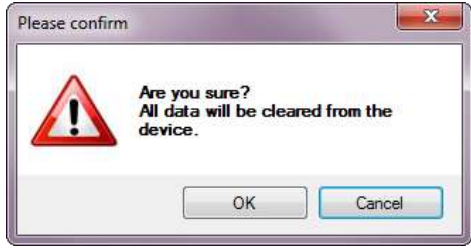

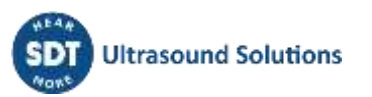

# <span id="page-10-0"></span>**5 Aprire un precedente download dal Rilevatore**

È possibile riaprire i dati scaricati in precedenza dal dispositivo SDT, ad esempio se si è chiuso accidentalmente il software senza aver generato un report.

✓ Nel menu principale, cliccare su **Apri download precedente**.

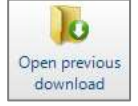

- ✓ Si apre la finestra con la cronologia dei download:
- Ogni riga della cronologia dei download indica:
	- $\rightarrow$  Il numero di serie del dispositivo SDT
	- $\rightarrow$  la data e l'ora del download
	- $\rightarrow$  la data e l'ora dell'ultima visualizzazione dei dati scaricati
	- $\rightarrow$  un riepilogo dei report generati (numero del report e nome del sito)
- ✓ Evidenziare uno dei download e fare clic sul pulsante **Apri**. I dati verranno riaperti e sarà possibile generare un report con essi.

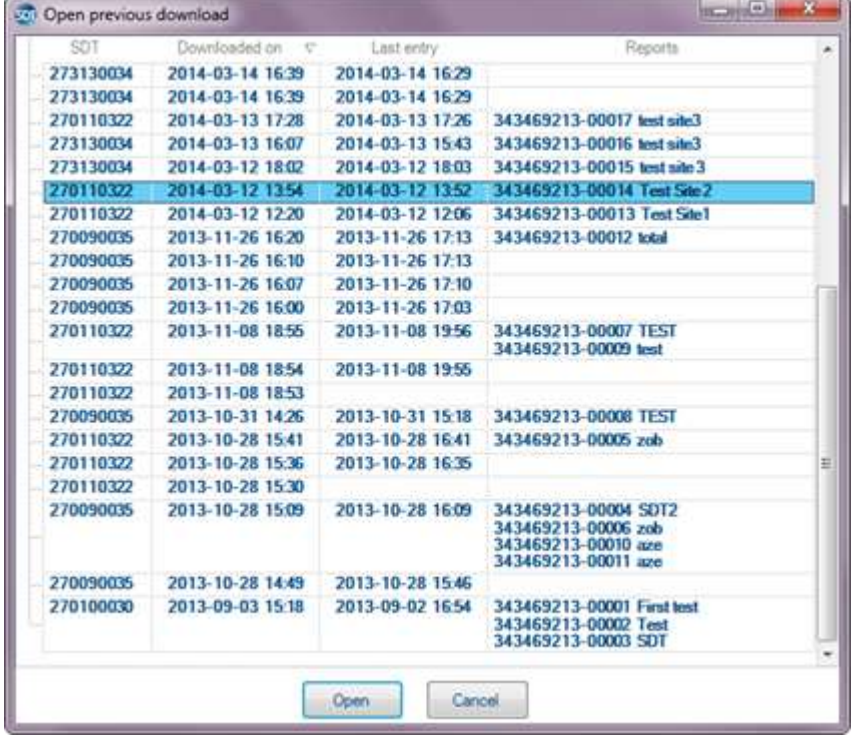

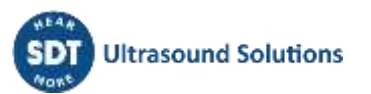

# <span id="page-11-0"></span>**6 Modificare le opzioni del TankTest Reporter**

Per accedere alle **Opzioni**, fare clic sul pulsante corrispondente nel menu principale. Si apre la seguente finestra:

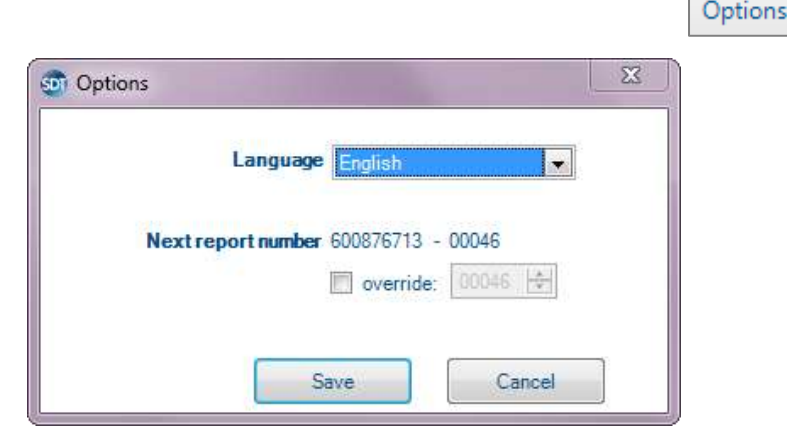

## <span id="page-11-1"></span>**6.1 Lingua**

Per modificare la lingua del software, selezionare la lingua desiderata nel menu a discesa e fare clic sul pulsante **Salva**.

Verrà chiesto se si desidera riavviare l'applicazione. Se si fa clic su **No**, la lingua verrà cambiata al successivo avvio di TankTest Reporter.

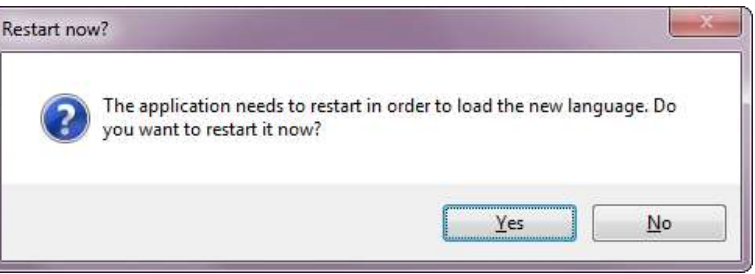

## <span id="page-11-2"></span>**6.2 Numero di report successivo**

È possibile rivedere e modificare il numero del prossimo report che verrà generato.

Questa impostazione può essere utile quando ci si sposta su un altro computer. Vd cap. [8.3](#page-14-0).

*Non si deve riutilizzare un numero di report esistente, poiché si suppone che siano unici. Pertanto, la casella di immissione non consente di scegliere un numero inferiore all'ultimo utilizzato.*

Per maggiori informazioni sul numero di report, vd cap. [3.2.4.1](#page-7-1) .

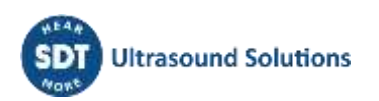

# <span id="page-12-0"></span>**7 Aggiornare il software e il dispositivo SDT**

*Le seguenti funzioni richiedono una connessione a Internet e l'accesso FTP.*

## <span id="page-12-1"></span>**7.1 Aggiornare il dispositivo SDT**

- ✓ Assicurarsi che il dispositivo SDT sia collegato al computer e che sia stato avviato completamente.
- Update SDT device ✓ Cliccare il comando **Aggiorna dispositivo SDT** nel menu principale.
- ✓ Si apre la finestra di aggiornamento:
- ✓ Fare clic sul pulsante **Aggiorna**. Viene controllata la versione attuale del dispositivo e vengono contattati i server di aggiornamento SDT. Se è selezionata l'opzione **Forza aggiornamento**, viene installata l'ultima versione, indipendentemente dalla versione corrente.

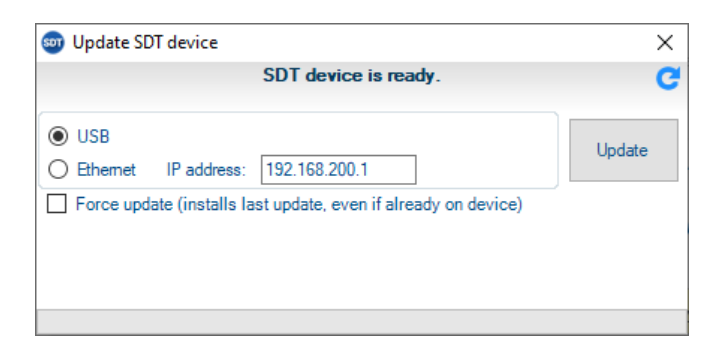

✓ Se è disponibile un aggiornamento, questo viene scaricato e installato automaticamente sul dispositivo.

## <span id="page-12-2"></span>**7.2 Aggiornare il software TankTest Reporter**

Se il TankTest Reporter ha accesso a Internet, all'avvio cercherà **automaticamente** gli aggiornamenti software. Il pulsante **Update software** consente di forzare manualmente la verifica degli aggiornamenti.

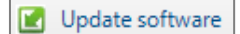

Se è disponibile un aggiornamento del software, viene visualizzata la seguente finestra:

Fare clic sul pulsante **Installa** per scaricare e installare la nuova versione.

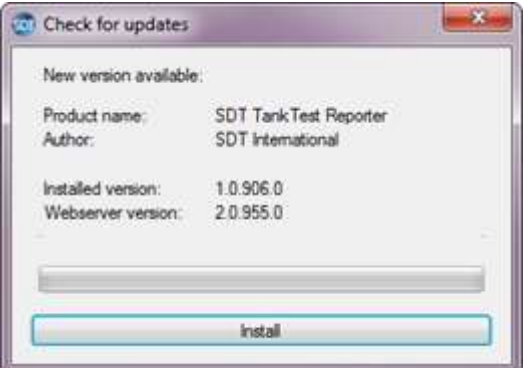

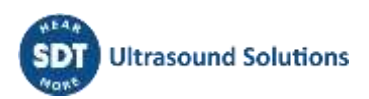

# <span id="page-13-0"></span>**8 Archivio del software**

Il software TankTest Reporter memorizza diversi file in un archivio sul computer.

#### <span id="page-13-1"></span>**8.1 Posizione**

La **cartella di base** dell'archivio dipende dalla versione del sistema operativo del computer:

- ✓ **con Windows Vista o più recente: %PUBLIC%** (di solito **C:\Users\Public**)
- ✓ **con Windows XP: %ALLUSERSPROFILE%** (di solito **C:\Documents and Settings\All Users**)

Da lì, passare a **Documenti** → **SDT** → **SDTTankTestReporter**

## <span id="page-13-2"></span>**8.2 Cartelle importanti**

#### <span id="page-13-3"></span>**8.2.1 Cartella Help**

La cartella **Help** contiene documenti utili come questo stesso manuale d'uso. Sono suddivisi in cartelle specifiche per ogni lingua.

#### <span id="page-13-4"></span>**8.2.2 Cartella Dati**

La cartella **Data** contiene:

✓ Il file **TankTestHost.db**, che è il file del database principale.

Questo file memorizza:

- $\rightarrow$  Cronologia dei download dei dati dal dispositivo
- $\rightarrow$  Cronologia dei report
- $\rightarrow$  Opzioni utente
- ✓ una sottocartella per ogni **download dei dati dello strumento.**

Ogni sottocartella contiene i dati scaricati:

- $\rightarrow$  database del dispositivo
- $\rightarrow$  file audio (wave) delle misure dinamiche

Le sottocartelle sono nominate con data e ora del download.

#### <span id="page-13-5"></span>**8.2.3 Cartella Report**

La cartella Report contiene una sottocartella per ogni report generato con tutti i documenti corrispondenti.

I nomi delle sottocartelle sono costruiti come segue:

- ✓ numero del report
- $\checkmark$  nome del sito
- $\checkmark$  data di generazione del report

#### <span id="page-13-6"></span>**8.2.4 Cartella Modelli**

Contiene una sottocartella con modelli per ogni tipo di documento che il software può generare.

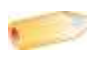

*È possibile aggiungere o personalizzare questi modelli. Per ulteriori informazioni, consultare il documento correlato.*

## <span id="page-14-0"></span>**8.3 Migrazione su un altro computer**

Se si intende utilizzare un altro computer e si vuole continuare a usare TankTest Reporter, ci sono due possibilità.

#### <span id="page-14-1"></span>**8.3.1 Migrare gli archivi esistenti**

Se non si vogliono perdere i download e i report precedenti, è necessario copiare l'intero archivio sul nuovo computer. Vd cap. [8.1](#page-13-1) per individuare l'archivio TankTest.

#### **Questa operazione deve essere eseguita prima di iniziare a usare il software sul nuovo computer, altrimenti si perderanno tutte le informazioni memorizzate.**

#### <span id="page-14-2"></span>**8.3.2 Non migrare gli archivi esistenti**

Se non si vuole conservare la cronologia esistente (o se il computer si è bloccato e non si dispone di un backup), è necessario assicurarsi che i report che si intendono generare abbiano un numero unico.

È possibile modificarlo attraverso il modulo Opzioni. Per ulteriori informazioni vd cap. [6.2](#page-11-2) [Numero di](#page-11-2)  [report.](#page-11-2)

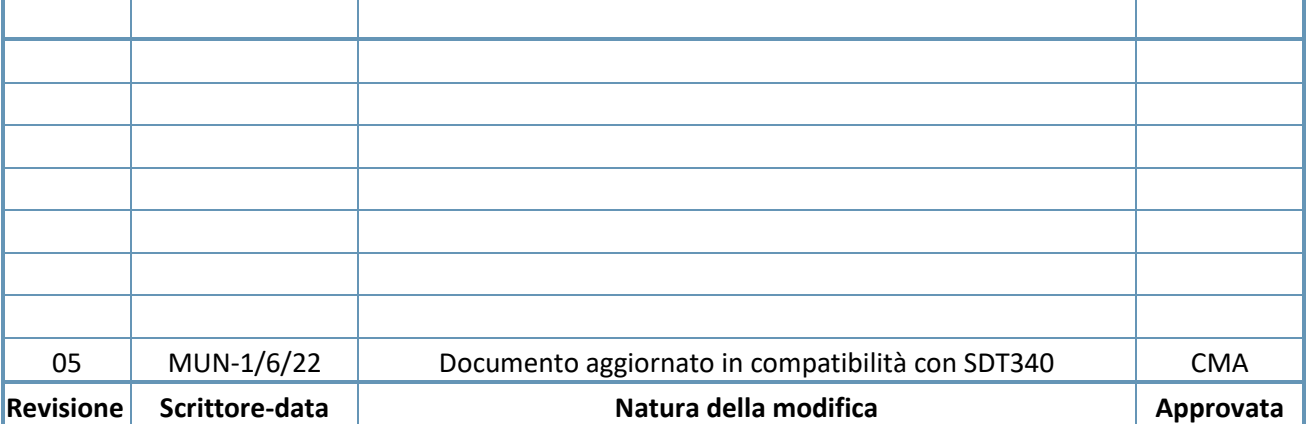

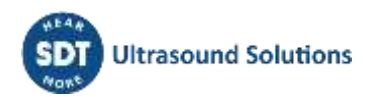